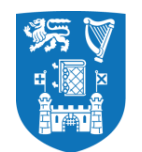

**Trinity College Dublin** Coláiste na Tríonóide, Baile Átha Cliath The University of Dublin

### A Step-by-Step Guide to Applying for a Micro-credential at Trinity College Dublin

### Finding your micro-credential and the Apply link

So you've decided that a micro-credential at Trinity College Dublin is the right choice for your upskilling journey – great! How do you apply? An application can be created in Trinity's my.tcd.ie portal in a few simple steps.

Go t[o www.tcd.ie/courses/microcredentials/](http://www.tcd.ie/courses/microcredentials/) and find the micro-credential that is right for you. You can browse the A-Z listings or search by school.

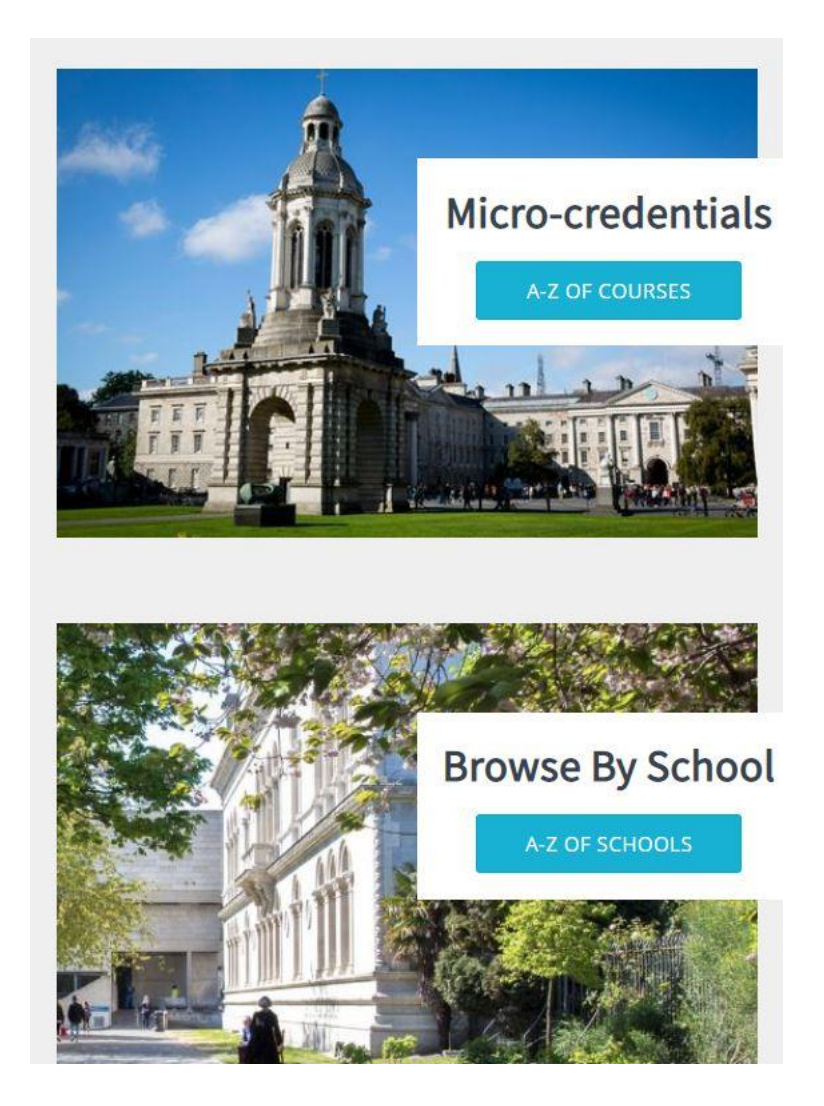

Apply by selecting the 'Apply' link which is under the 'Apply' heading on each individual micro-credential course page. Some micro-credentials may have more than one apply link if they are being offered multiple times a year. Be sure to click the link that relates to the month and year you wish to study.

## **Apply** To apply, click on the relevant Apply Link below Finance for Non-Finance Executives - MC Module - Module

Finance for Non-Finance Executives - Micro-credential - Module

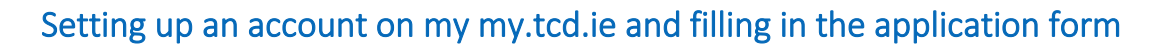

Once you click on the correct apply link you will be re-directed to the my.tcd.ie application portal. You will then be asked to fill out a short application form. Once this is completed you will be sent your Trinity College Dublin portal login details and all communication about the status of your application will be communicated through the portal.

11/APR/2022 >

30/SEP/2022 >

From the portal home screen, you will be asked to choose from two options. Unless you have previously created an account, you should select the 'New User' button:

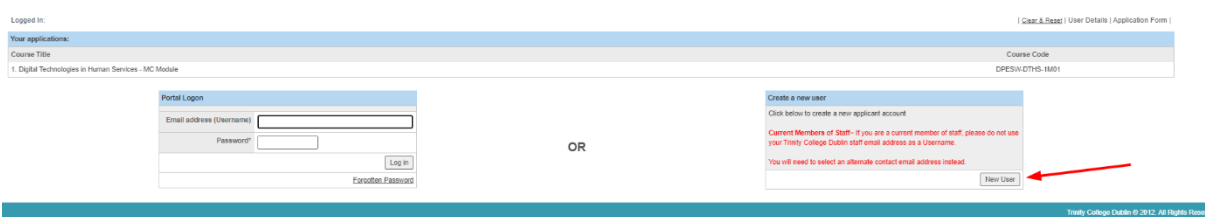

Create a user account by filling in basic details plus an email address and password, and click 'Proceed with Application':

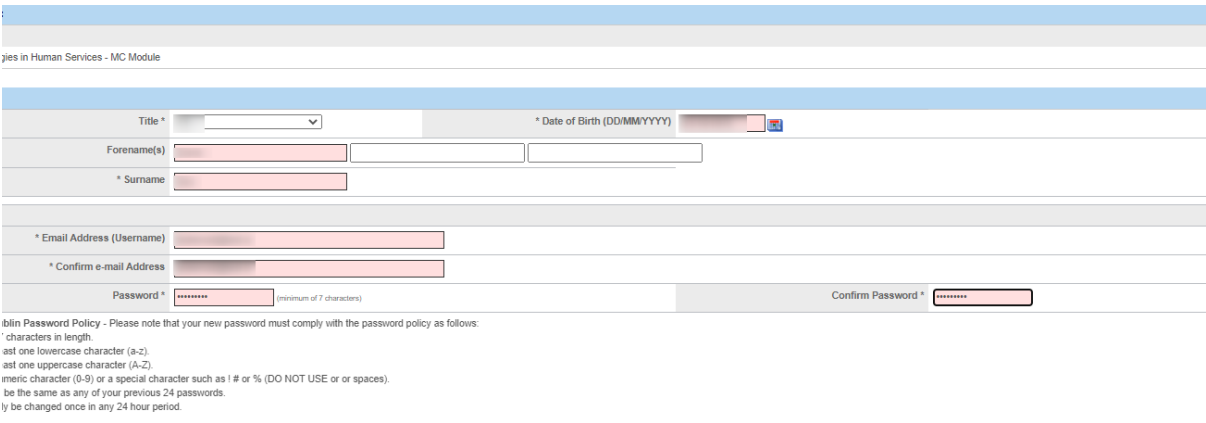

This will take you to the first page of the application form, where you will need to provide your 'Personal Details'

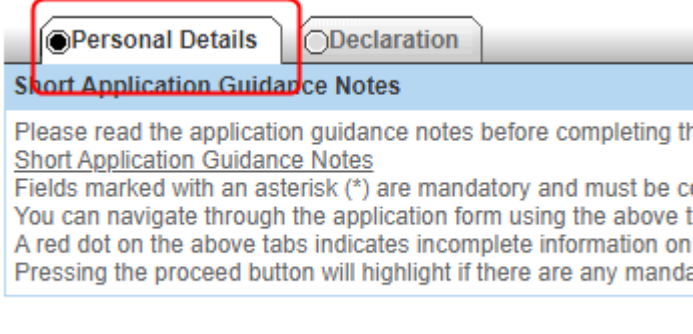

Permission to contact

Next, click 'Save and Proceed', which will take you to the declaration page. Agree to the declaration (1) and click 'Submit Application' (2):

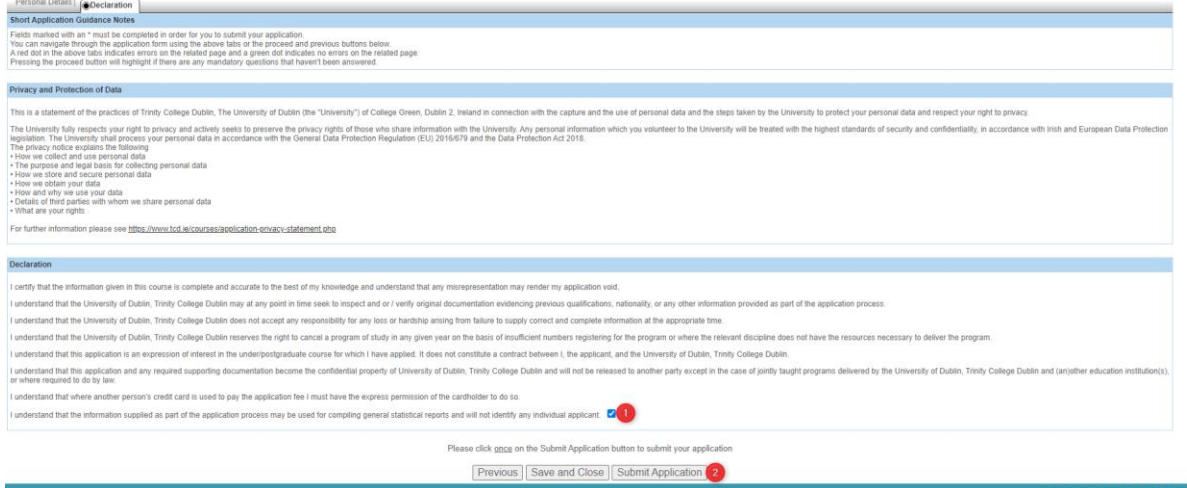

Exit (3) on the next page, which is ordinarily where a deposit is paid. Note: The application fee of €55 and the deposit fee is waived for micro-credential applications

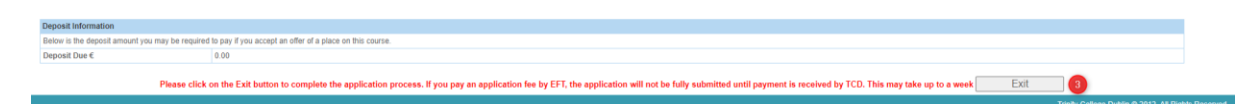

#### This will return you to the log in page:

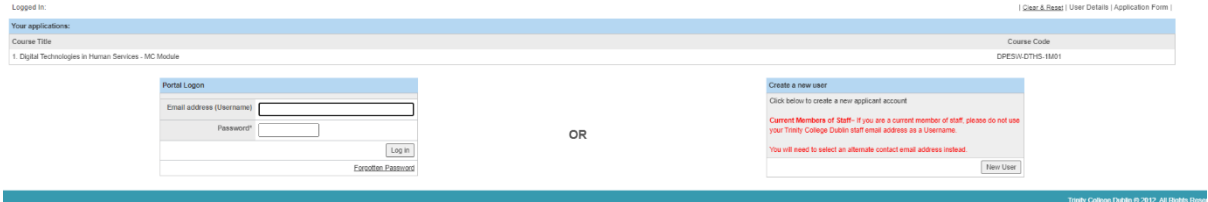

#### Managing Your Application and Adding documents

Once you have submitted an online application, you will be sent an acknowledgement email to the email address you provided when setting up your user account on the my.tcd.ie applicant portal. The applicant portal will allow you to send and receive communications regarding your application to Trinity and to upload your required documents such as a transcript or CV.

Navigate to the applicant portal and log in using your username and password (4,5,6 & 7):

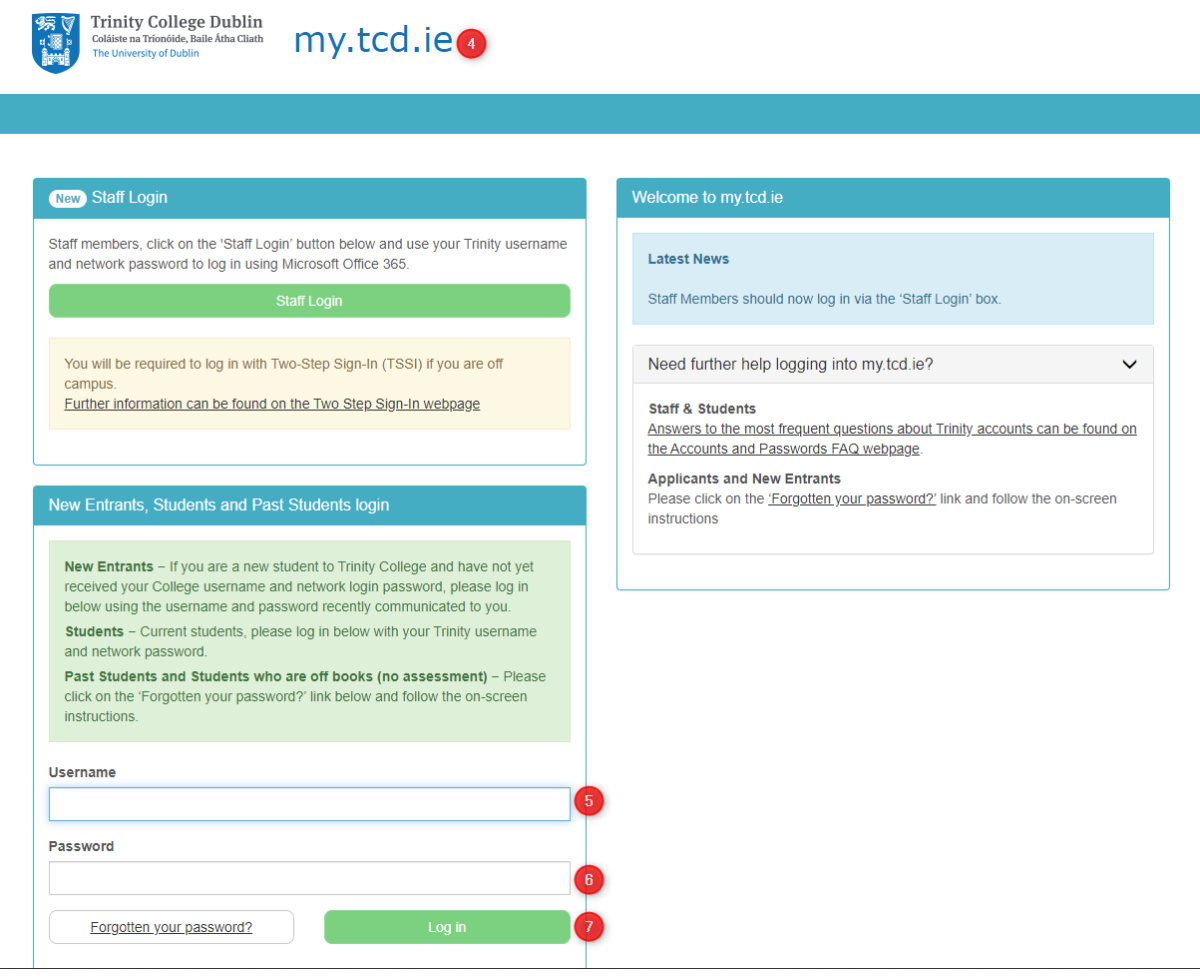

Once you are logged in, click on the 'My Applications' link (8), and then the 'Add documents to support your application' link (9):

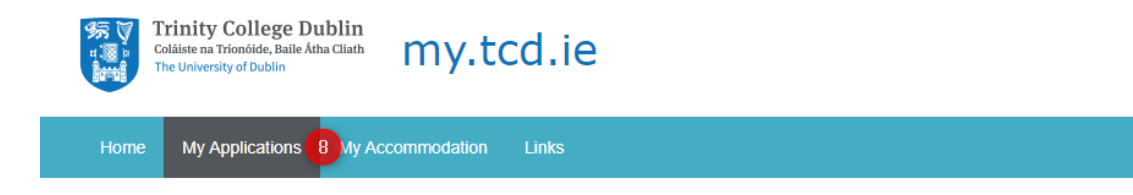

# **My Applications**

Г

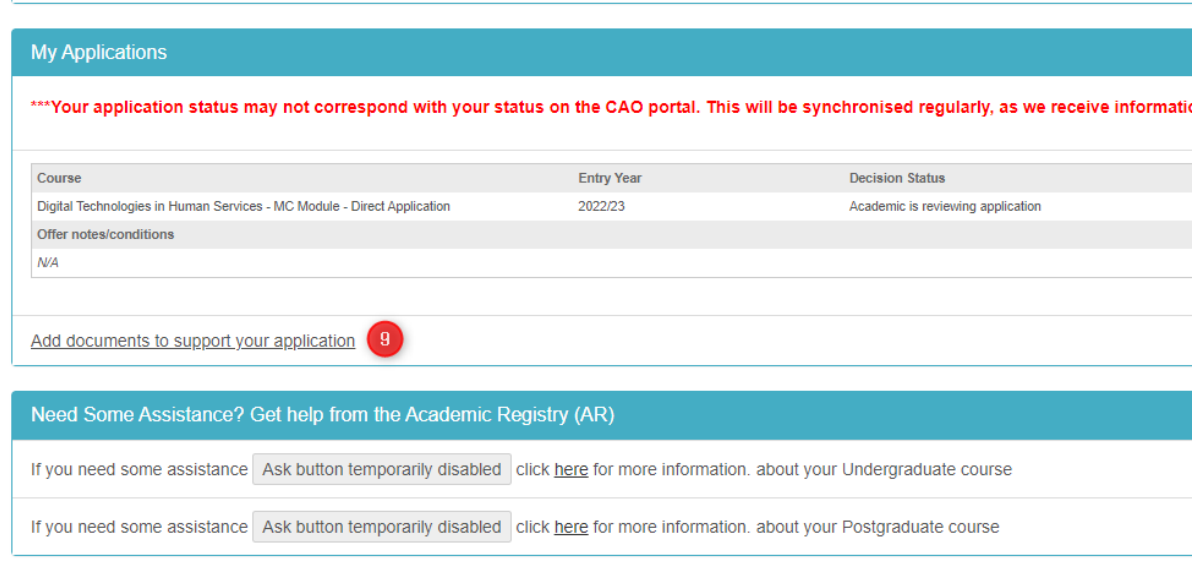

Select the micro-credential that you wish to add documents for (10) and click 'Confirm and Proceed' (11):

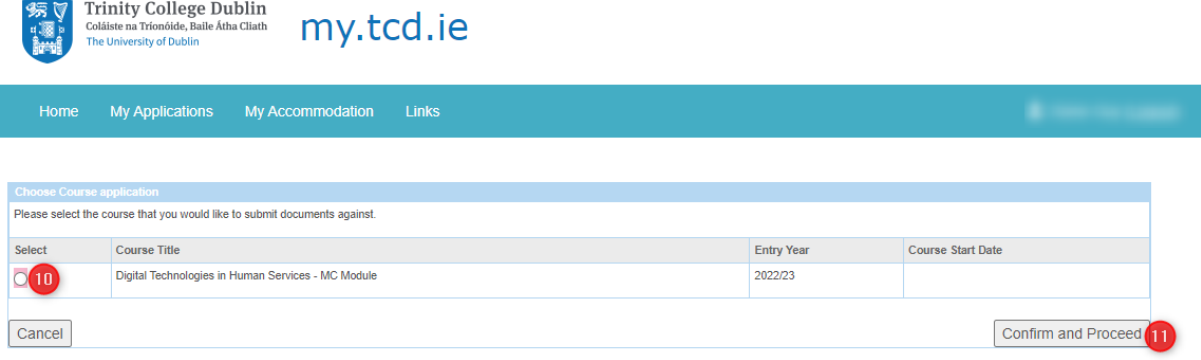

Select the type of document you are providing from the drop-down list (12) and click 'proceed to upload document' (13):

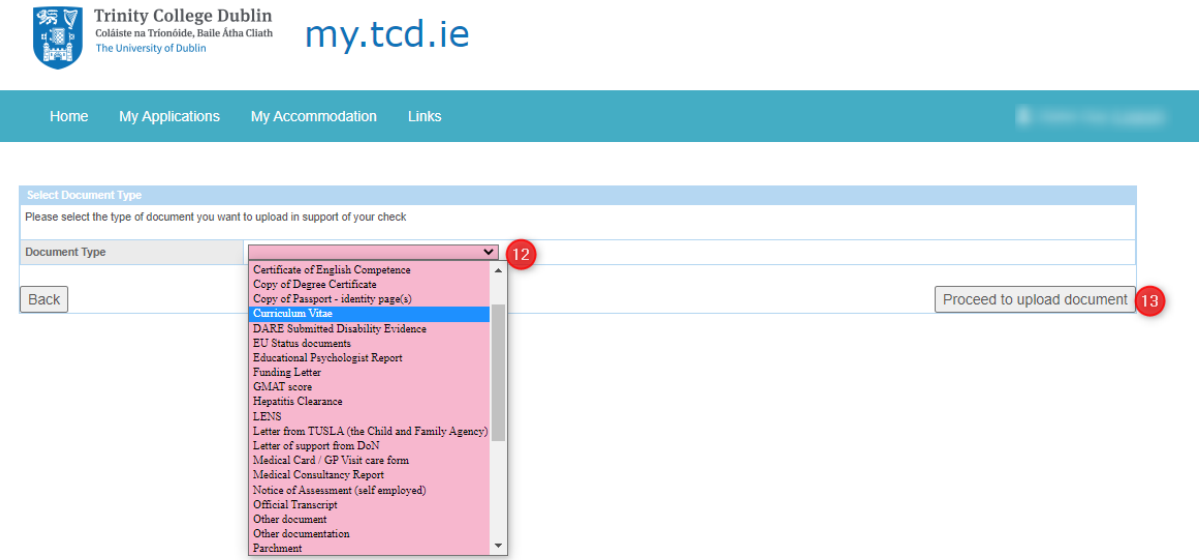

You will then see the File Upload screen where you can supply relevant information describing your document before uploading it:

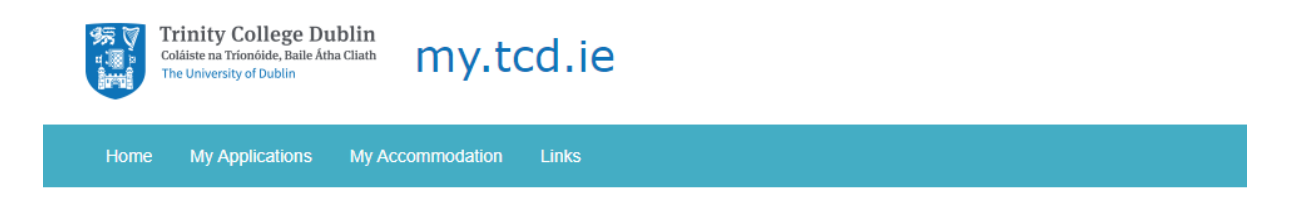

## **File Upload Screen**

Use this page to upload documents

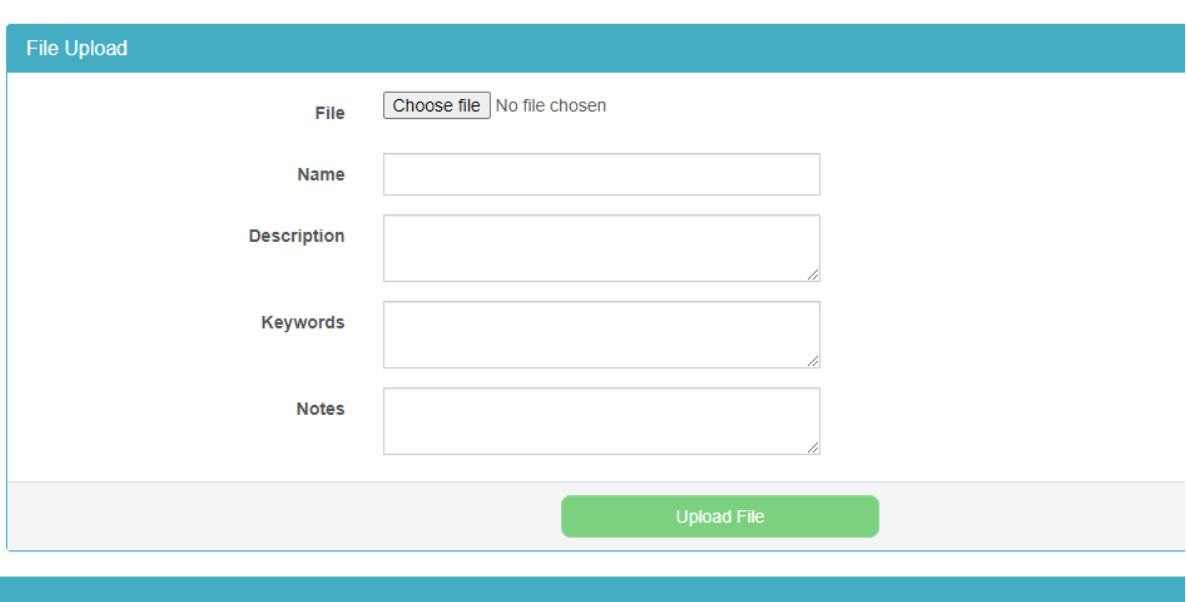

#### Accessing help and support

If you have any difficulties submitting your application or uploading your supporting documents, you can contact [micro-credentials@tcd.ie](mailto:micro-credentials@tcd.ie) or the relevant school administrator. The correct school contact will be listed on the micro-credential course page under 'Get in Touch' (below is just an example):

**Get in Touch Telephone Number** 

Email

General Enquiries: micro-credentials@tcd.ie